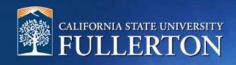

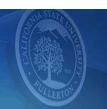

# **Approval Process**

# **Table of Contents**

| Access to CHRS Recruiting               | 2  |
|-----------------------------------------|----|
| Introduction                            |    |
| Position Description Approval           |    |
| Job Requisition Card Approval           |    |
| Offer Recommendation Card Approval      | 8  |
| Appendix                                | 11 |
| Position Description Approval Processes | 12 |
| Job Requisition Approval Processes      | 13 |

## **Access to CHRS Recruiting**

The CHRS Recruiting system is a single system that serves all CSU campuses. Your campus user name and password identify you as an internal CSU user. Only internal users can access the system.

SSO stands for single sign-on, also known as our campus portal. With SSO enabled, you do not need to log in to separate websites because you have already logged in to the CSU intranet.

Depending on your user role, there are fields shown throughout this guide that are accessible for your review. If you need to change your user role or access in CHRS Recruiting, the IT HR Access Request Form (ARF) must be completed. The Department IT Coordinator (DITC) will typically complete the IT HR ARF for new employees. Current employees who need to change their access must also submit an IT HR ARF; check with your department for guidance.

1. Open a web browser (Google Chrome is recommended) **IMPORTANT: POP-UP Blocker needs to** be turned-off. 2. Log into the Portal and enter your username and password Login to CSUF Portal Username Password Login Need help logging in? First time students and applicants Alumni Portal

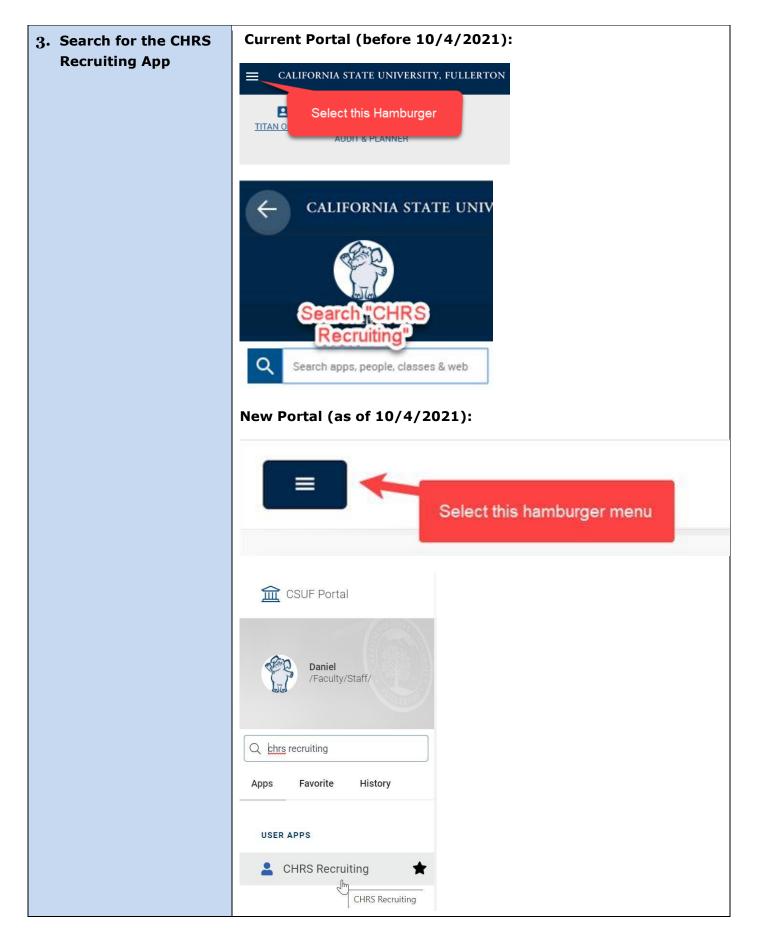

#### Introduction

This guide will navigate you through the approval processes for the Position Description, Job Requisition Card and Offer Recommendation Card. You will select the appropriate approval process depending on the number of approval levels for your area.

## **Position Description Approval**

#### 1. Approval E-mail

Via email, a request will be sent out for review and approval.

**Option A:** You can reply to the initial email by typing "Approve" in the body of the email

\*\*\*Important: The correct spelling is required for approval using this method\*\*\*

Option B: You can click on "VIEW\_POSITIONDESC RIPTION" to view the file. Scroll to the bottom to click on "Approve" or "Decline" button

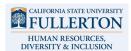

Hello Phenicia

A position description for Payroll Technician II has been forwarded to you for your approval

To approve the job requisition via email, please reply to this email with the word "Approve".

Please Note: the word "Approve" is the only valid response accepted via the email job approval option.

To view the position description in more detail, approve, provide comments or decline, please click the following link to login VIEW POSITIONDESCF Please discuss any changes with the "Hiring Manager" prior to making your decision. You can also decline the job if this requisition is not approved. Job Details:

Job Title: Payroll Technician II
Division: VP, HR, Diversity & Inclusion
College/Department: Payroll Services - 10182
Manager: Melvin Alegado, Talent Acquisition Manager
Thank you,
Talent Acquisition Team

California State University, Fullerton Human Resources Diversity & Inclusion

#### 2. Notifications of Revision

During the approval process, if someone updates any field(s), you will be notified

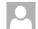

noreply@calstate.edu <noreply-873@mail.pageuppeople.com>

Alegado, Melvii

Position description approval update

Hi Melvin,

The position description Payroll Technician II - position description number: 448 has been updated by Juanita Arreola.

To view the Position Description, please click the following link:

View Position Description.

Regards,

Fullerton Recruitment Team

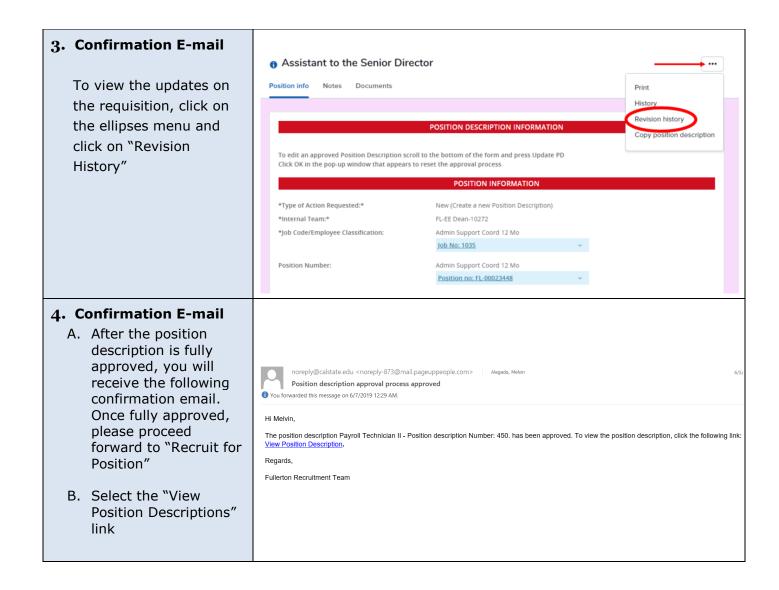

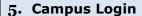

- C. Select "Fullerton" for campus login
- D. Enter your username and password

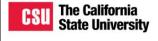

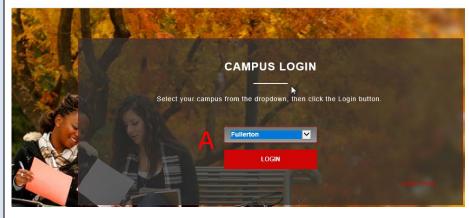

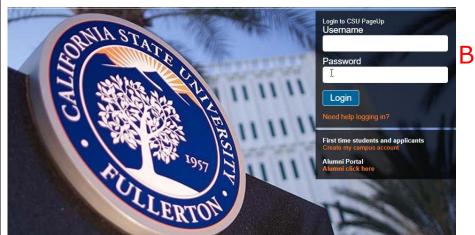

#### 6. Recruit for Position

- A. The approved position description will be displayed.
- B. Select the "Recruit for Position" button. This will open the job requisition card to recruit/post this position

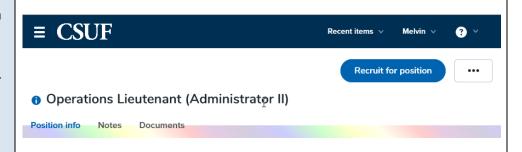

### **Job Requisition Card Approval**

#### 1. Approval E-mail

Via email, a request will be sent out for review and approval

> Option A: You can reply to the initial email by typing "Approve" in the body of the email

Option B: You can click on "View requisition" to view the job. Scroll to the bottom to click on "Approve" or "Decline" Hello Jeffrey.

A job requisition for position Casual Worker - Job Number: 493620. has been forwarded to you for your approval.

To approve the job requisition via email, please reply to this email with the word "Approve".

Please Note: the word "Approve" is the only valid response accepted via the email job approval option.

To view the job requisition in more detail, approve, provide comment or decline, please click the following link to login View requisition

Please discuss any changes with the "Hiring Manager" prior to making your decision. You can also decline the job if this requisition is not

Job Details:

Job Title: Casual Worker Division: VP, Academic Affairs College/Department: College of Arts Manager: Arnold Holland, Associate Dean, College of the Arts

Position Type: Staff Job Type: Temporary Time Basis: Part Time

Thank you,

**Talent Acquisition Team** California State University, Fullerton **Human Resources Diversity & Inclusion** 

#### 2. Confirmation E-mail

After the job requisition is fully approved, you will receive a confirmation email. One of the following actions will result from this confirmation:

> Option A: The position will be posted

Option B: The emergency hire, casual worker or special consultant position will be processed accordingly Hi Jeffrey,

The requisition for position FL - Admin Support Assistant II - Job Number: 493392 has been approved.

To view, click the following link:

View requisition

Regards,

Fullerton Recruitment Team

## Offer Recommendation Card Approval

#### 1. Approval E-mail

- A. A request will be sent out for review and approval via e-mail
- B. Click the "Click here" link to review and approve the offer card

\*\*\*Important:
Review candidate,
salary, and start
date information\*\*\*

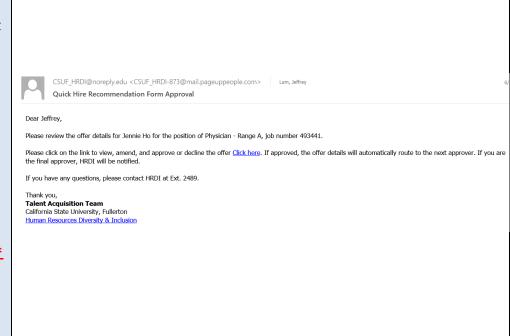

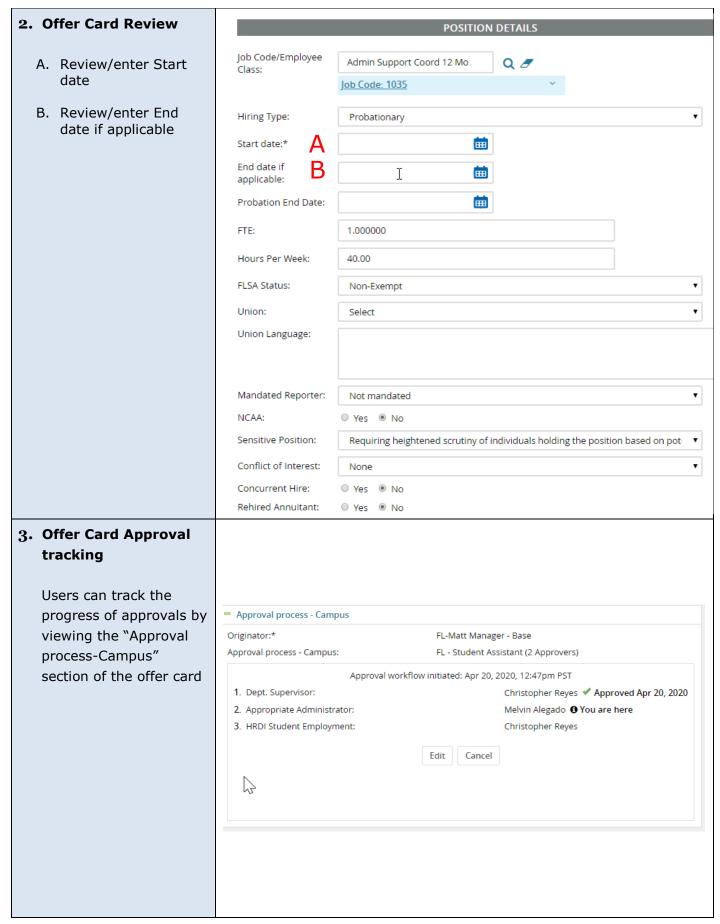

#### 4. Confirmation E-mail

- A. Once the offer is fully approved, you will receive a confirmation of the approval
- B. The recruiter will prepare the offer for finalization

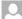

noreply@calstate.edu <noreply-873@mail.pageuppeople.com> Lum, Jeffrey Offer approved

The Job Offer for Janet Enriquez for position of FL - Admin Support Assistant II - Job Number: 493392 has been accepted and the offer letter is being

Should you have any questions, please feel free to give me a call at the number listed below.

Regards,

Jeffrey Lum Admin Analyst/Spcist 12 Mo 657/278-3571 jlum@exchange.fullerton.edu

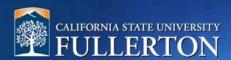

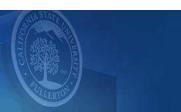

# **Appendix**

Page 11 of 13 9/1/2021

## <u>Position Description Approval Processes</u>

FL - PD Approval (HRDI Only)

FL - PD Approval (Staff/MPP) - Dept Head

FL - PD Approval (Staff/MPP) - No Dept Head

| Approval Process                               | Description                                                                                                    |
|------------------------------------------------|----------------------------------------------------------------------------------------------------|
| FL – PD Approval (HRDI Only)                   | This is for HRDI use only, do not select.                                                                                                    |
| FL – PD Approval (Staff/MPP) –<br>Dept Head    | This is a 3-level approval processfor Staff/MPP that requires a Department Head to approve, such as Associate Dean, Executive Director, Director. |
| FL – PD Approval (Staff/MPP) – No<br>Dept Head | This is for Staff/MPP that does not require a Department Head for approval.                                                                       |

# Job Requisition Approval Processes

FL - Quick Hire

FL - Staff MPP

FL -HRDI USE ONLY

| Approval Process  | Description                                                                                                    |
|-------------------|----------------------------------------------------------------------------------------------------|
| FL – Quick Hire   | Select this for Quick Hire positions, such as emergency hires, special consultants and casual workers. This is the approval process order:      |
|                   | <ul> <li>MPP Supervisor/Associate Dean</li> <li>Position Management</li> <li>Appropriate Administrator/Dean</li> <li>HRDI Classifier</li> </ul> |
| FL – Staff MPP    | Select this for Staff/MPP ongoing, long term temporary, and posted positions. This is the approval process order:  • MPP Supervisor             |
|                   | <ul> <li>Vice President or designee (i.e. Dean or AVP)</li> <li>HR Job Posting</li> </ul>                                                       |
| FL -HRDI USE ONLY | This is only for Human Resources, Diversity and Inclusion.                                                                                      |